## Requests - Job - Project

<span id="page-0-1"></span><span id="page-0-0"></span>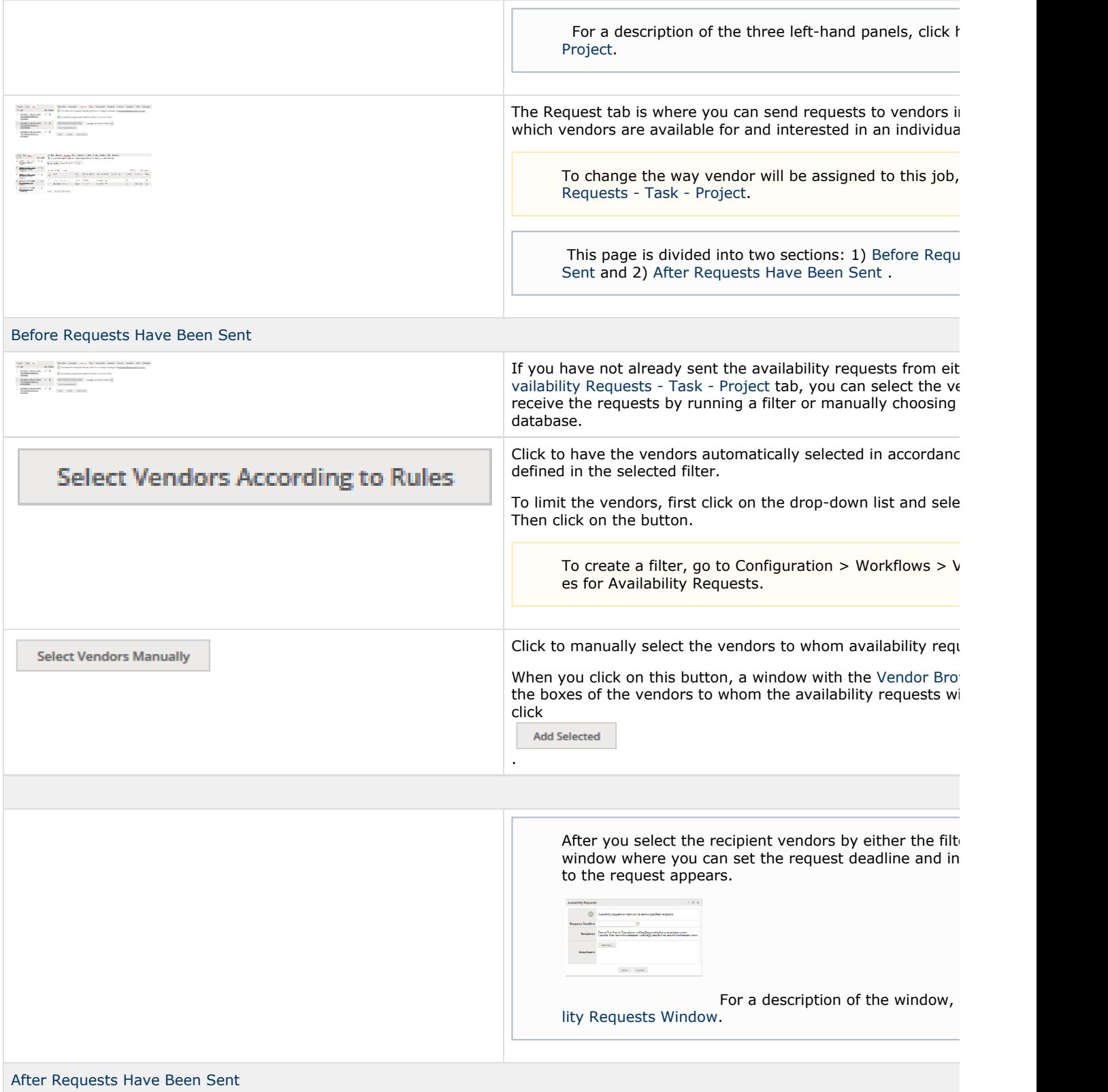

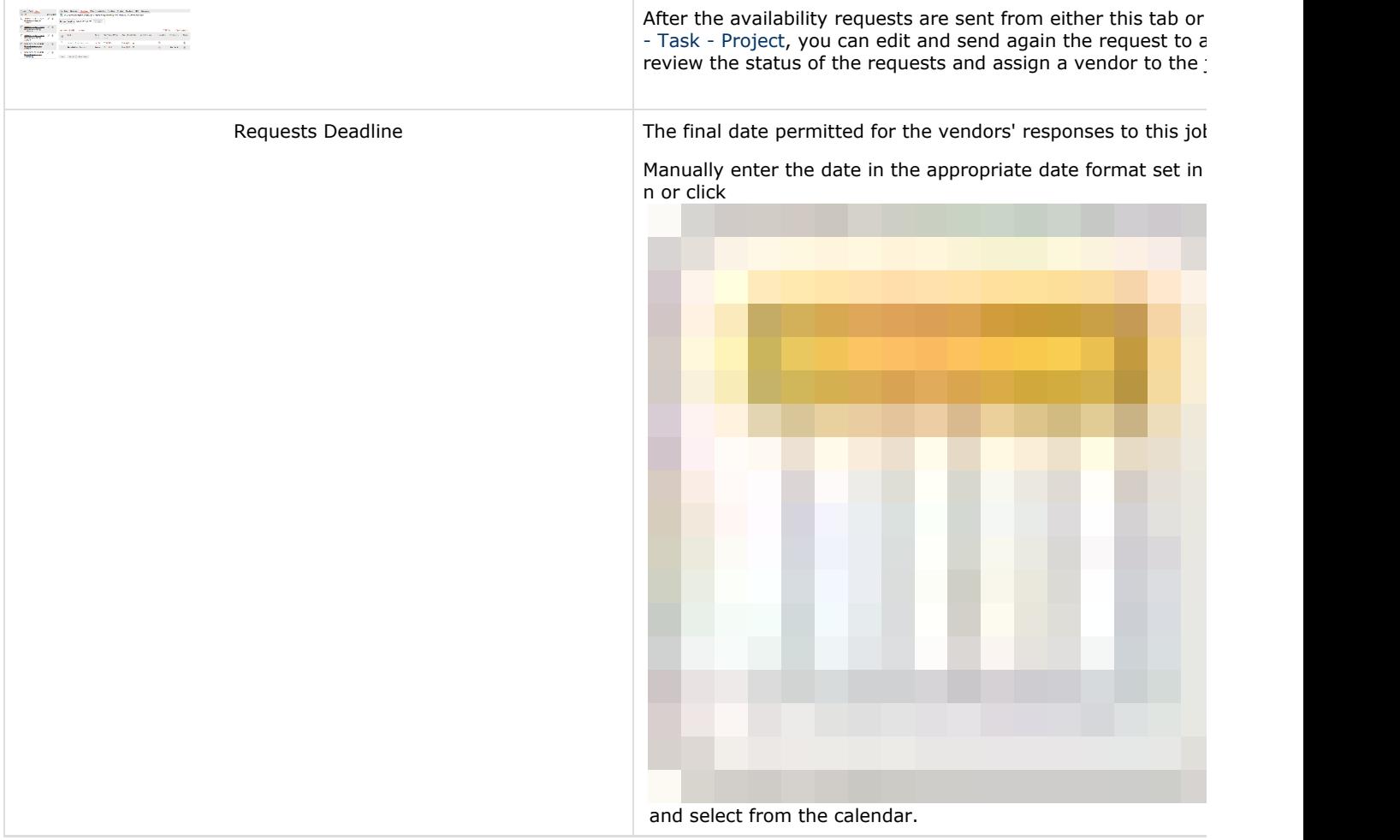

Click to add a new vendor to the Requests table.  $+$  Add • When you click on this button, a window with the Ver Select the boxes of the vendors to whom the availability relations. sent and then click **Add Selected** . • After you select the new vendors, the Availability Rec rs. You can resend the availability requests again to a can click Cancel and from the Requests table send the availability req  $O$  If you clicked  $Cancel$ and want to send the availability requests to only you can do either of the following: Select the vendors form the Requests table, 聋 and then select Send Selected Requests. The [Requests Window](https://knowledgebase.xtrf.eu/display/XTRFHelp/Availability+Requests+Window) appears but now with only and not all of them. Click to manually send a request to the vendor. W a new window appears. For a description of t here: [E-mail Test Window.](https://knowledgebase.xtrf.eu/display/XTRFHelp/E-mail+Test+Window) Click to update the entities in the Requests table. C Refresh Click to configure what and how information will be displayed  $\blacksquare$  View: default  $\blacktriangledown$ e. default (Default) When you click + Create new view  $+$  Create new view , the View Editor pop-up window appears. Click here to find out more about the View Editor pop-up window... View Editor Pop-up Window

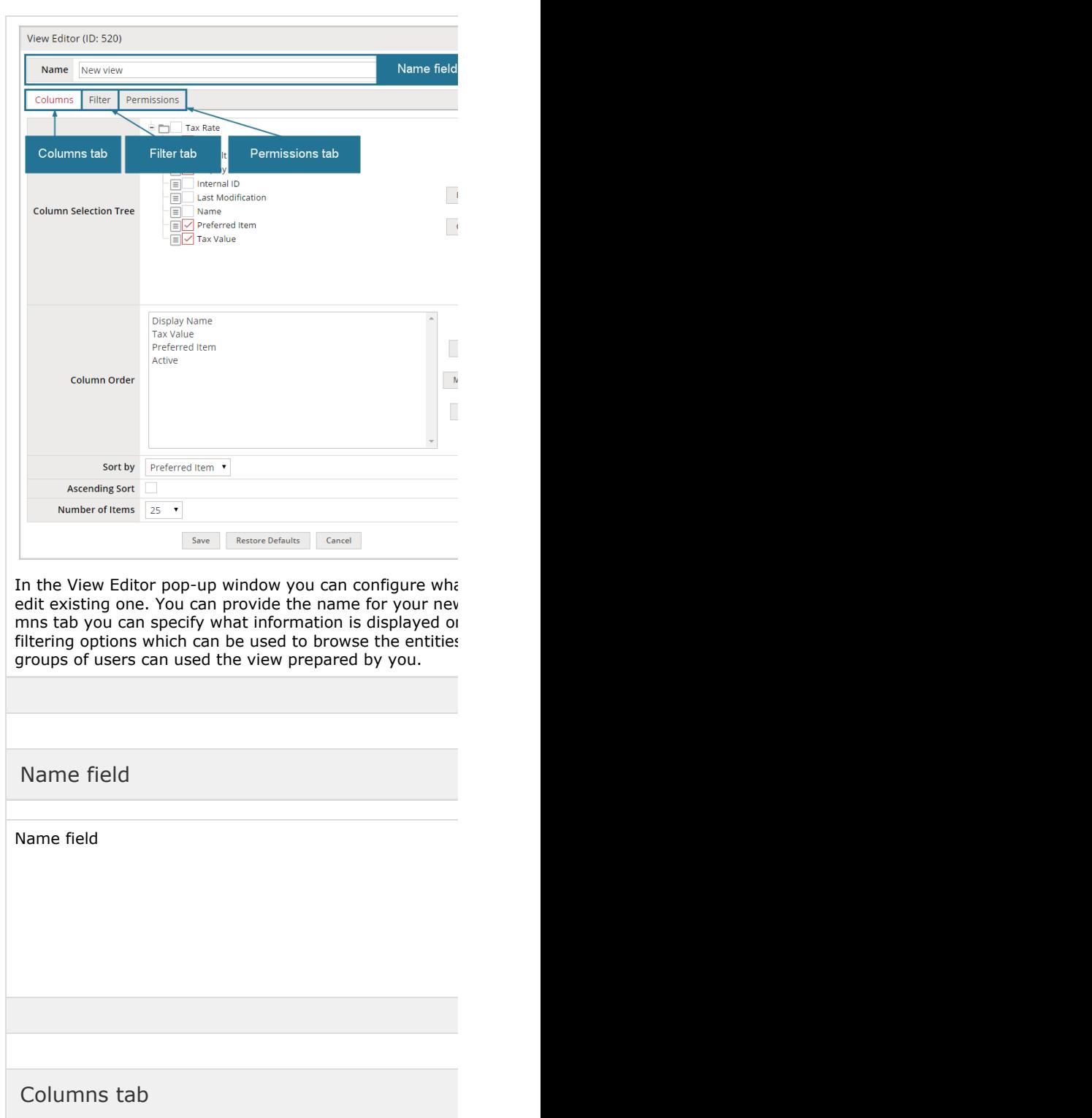

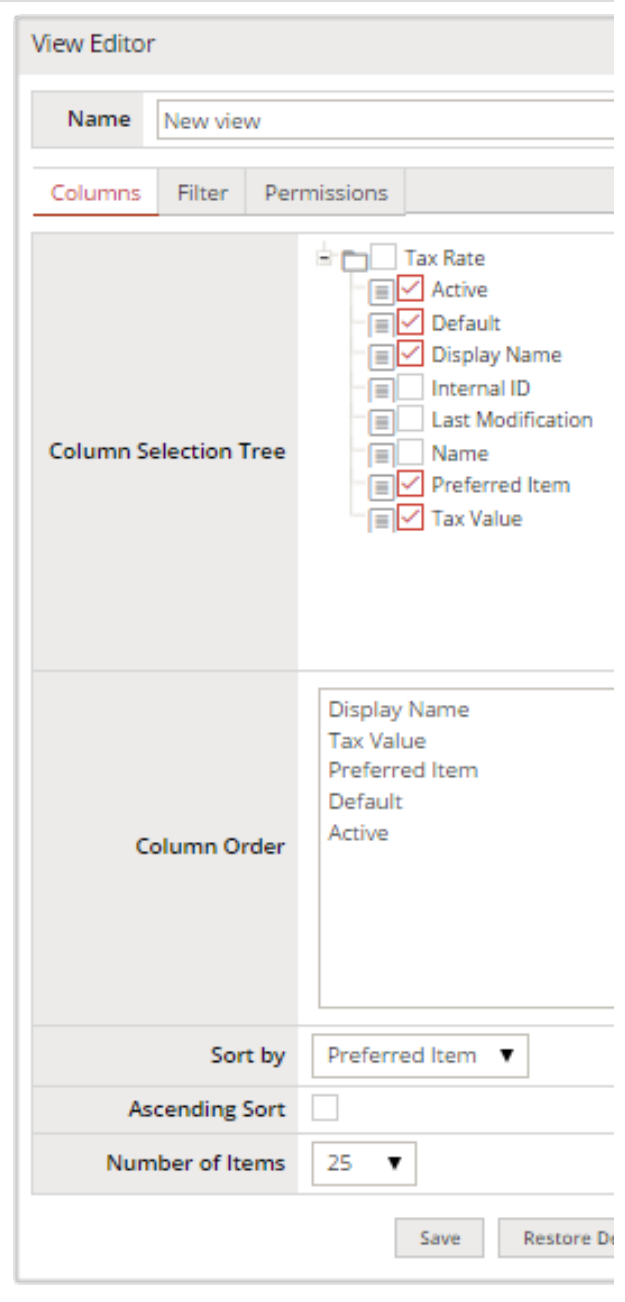

In the Columns tab you can select what information is di order are the columns displayed and how many items is

Column Selection Tree section

Column Order section

Sort by drop-down menu

Ascending Sort checkbox

Number of Items drop-down menu

Save button

Cancel button

Restore Defaults button

## Filter tab

Columns Filter Permissions

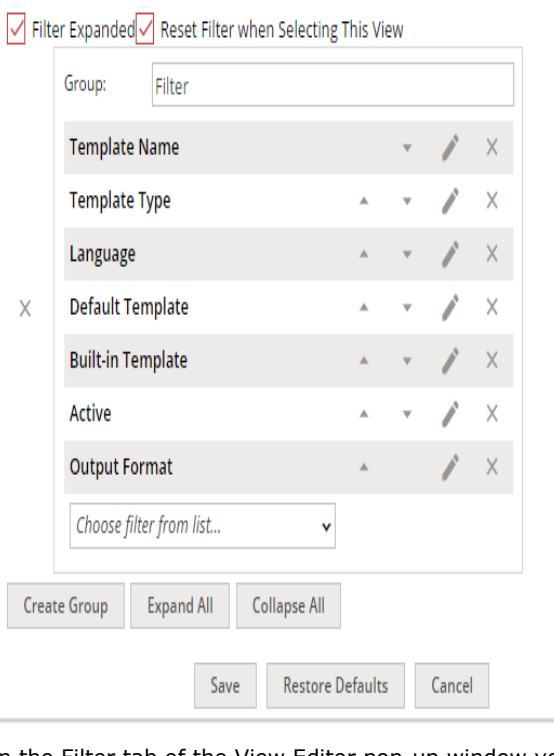

In the Filter tab of the View Editor pop-up window you ca ones. You can also set up the details of the particular filt

Filter Expanded checkbox

Reset Filter when Selecting This View checkbox

## Group field

Choose Filter from the List drop-down menu

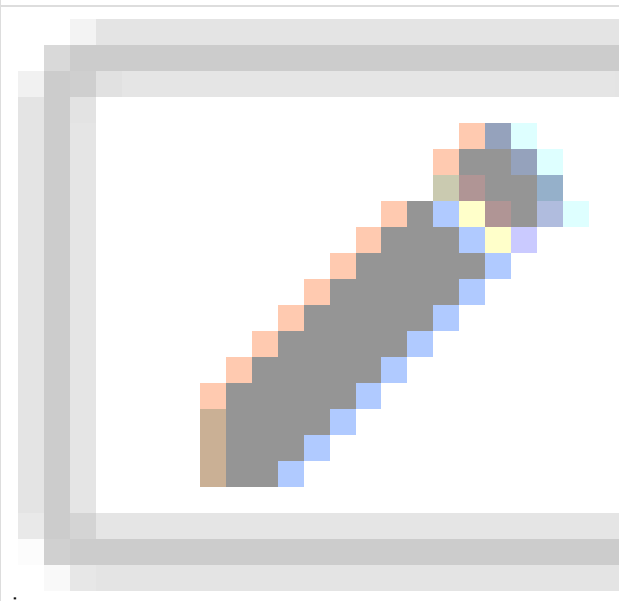

icon

Create Group button

Expand All button

Collapse All button

Save button

Cancel button

Restore Defaults button

Permissions tab

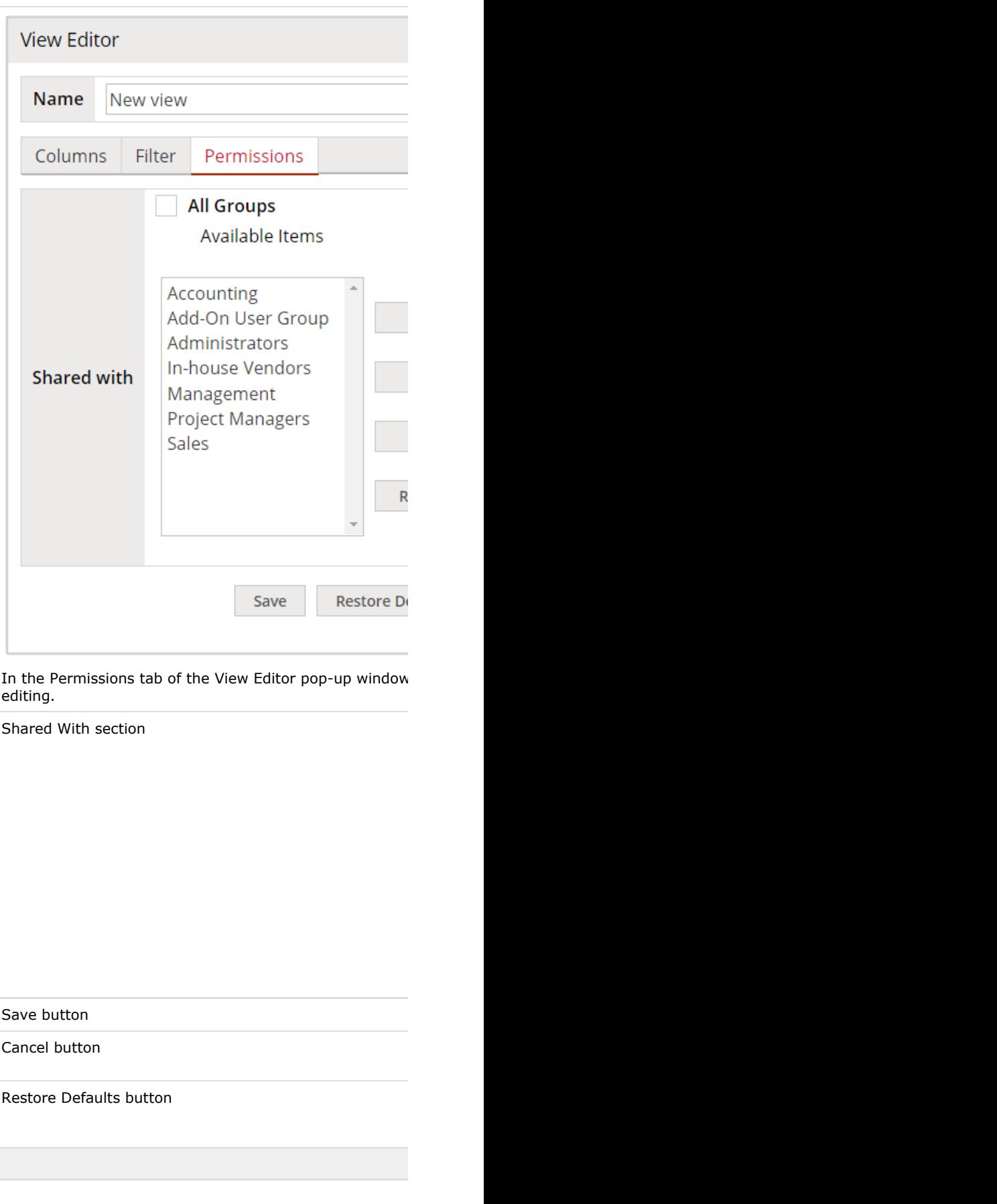

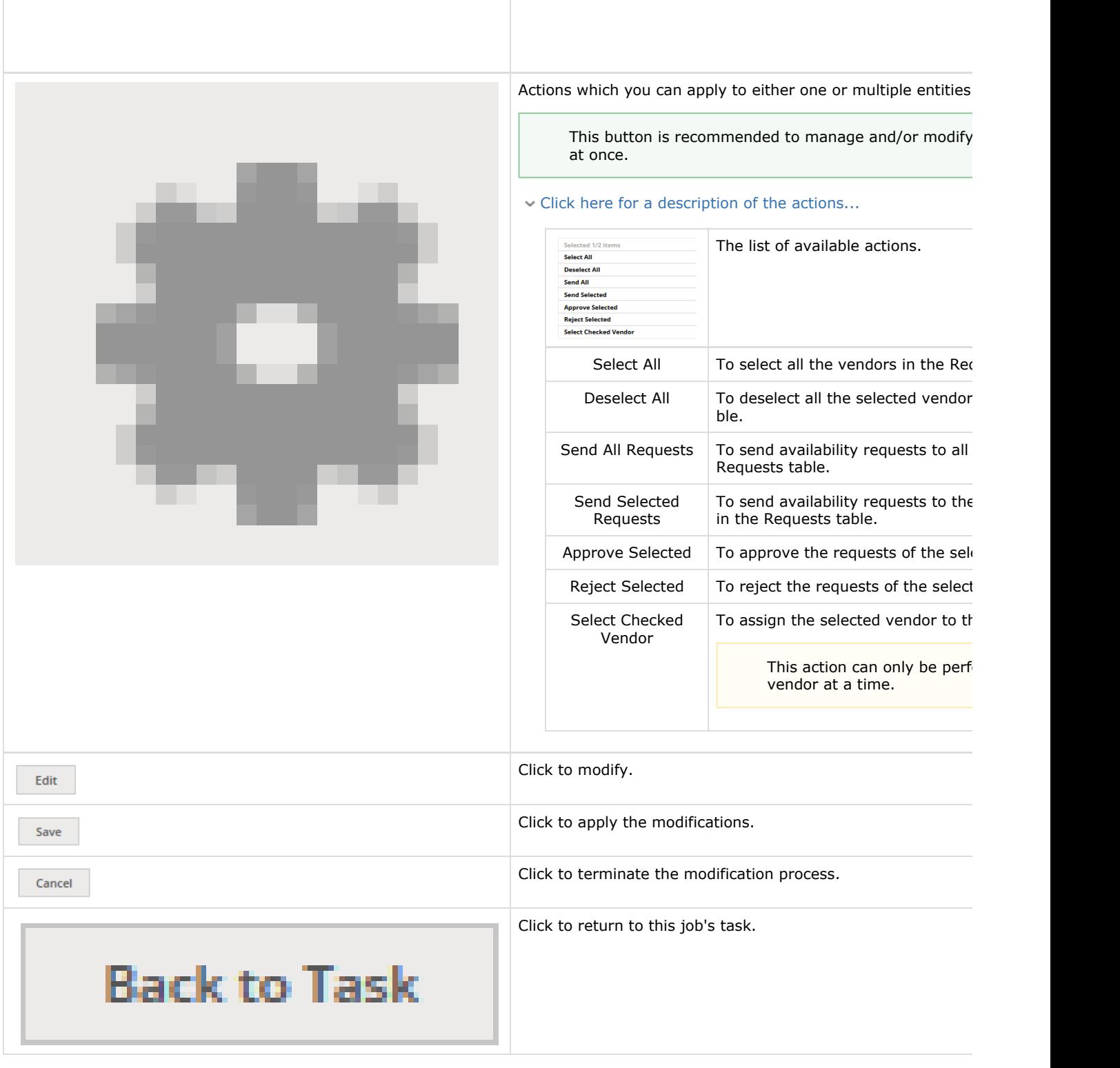